# Kentico CMS 5.5 R2 Personal Site Guide

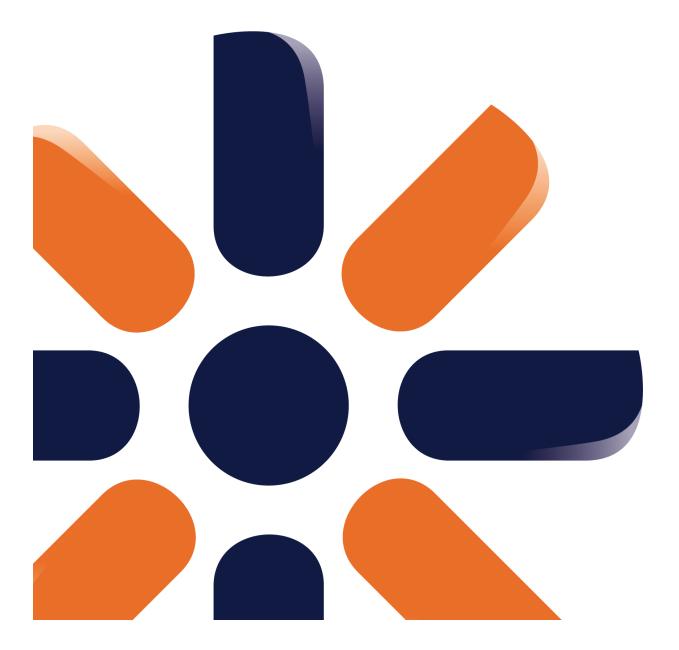

# **Table of Contents**

2

| Personal Site Guide     | 4  |
|-------------------------|----|
| Overview                | 4  |
| Getting Started         | 6  |
| Editing content         | 6  |
| Adding a blog post      |    |
| Adding a photo gallery  |    |
| Adding a forum          | 15 |
| Adjusting Design        | 20 |
| Changing the theme      |    |
| Editing CSS stylesheets |    |
| Adding web parts        | 31 |
| Adding text             |    |
| Adding a poll           |    |
| Further reading         | 40 |

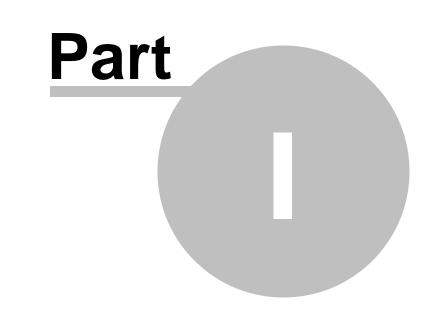

**Personal Site Guide** 

# 1 Personal Site Guide

#### 1.1 Overview

Kentico CMS **Personal Site** allows you to easily run your own personal website. It comes with several design templates and you can easily change the graphics.

The Personal Site is built with Kentico CMS and it comes with following features out-of-the box:

- Content editing
- Blogs
- Forums
- Photo Galleries

You can also use other Kentico CMS modules (such as newsletter, polls or forms) as you need.

To learn about other features and capabilities of Kentico CMS, please refer to other Kentico documentation, such as **Kentico CMS Tutorial** (<u>http://www.kentico.com/devnet/documentation.aspx</u>).

You can contact our technical support at <u>http://www.kentico.com/Support.aspx</u>.

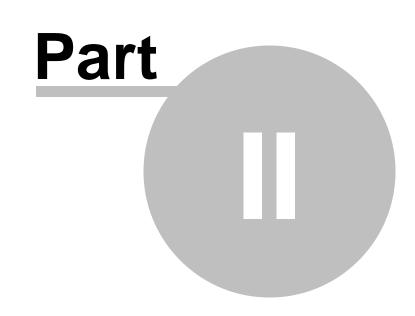

**Getting Started** 

## 2 Getting Started

### 2.1 Editing content

In this chapter, you will learn how to change the About text on your website.

1. Go to CMS Desk -> Content -> Personal Site -> About me.

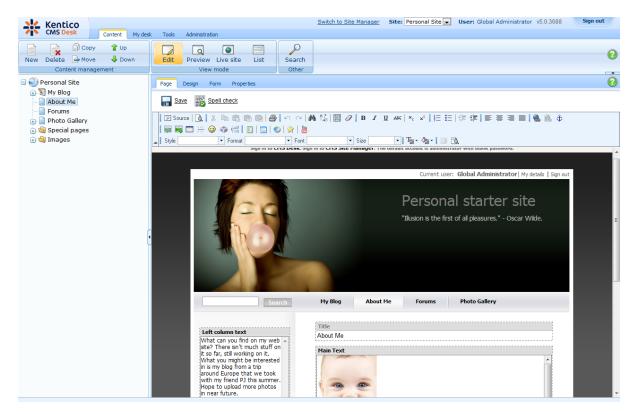

2. Make sure you are on the **Page** tab and click into the **Main text** text box. Erase the text from the text box and enter *This is the new About me text*. Then click **Save** at the top-left.

6

7

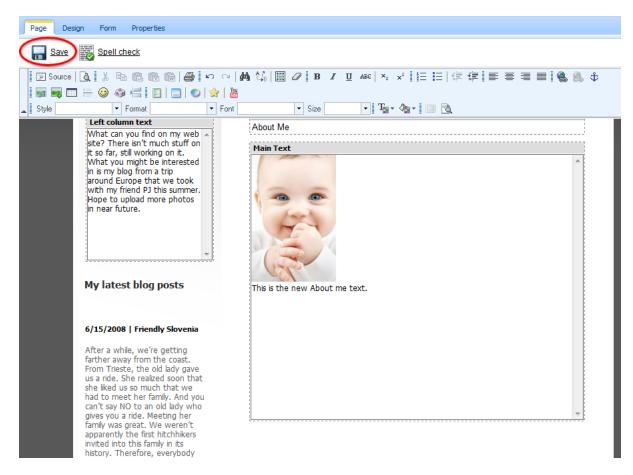

3. Now switch to the Preview viewing mode. You can see that the About me text has been updated.

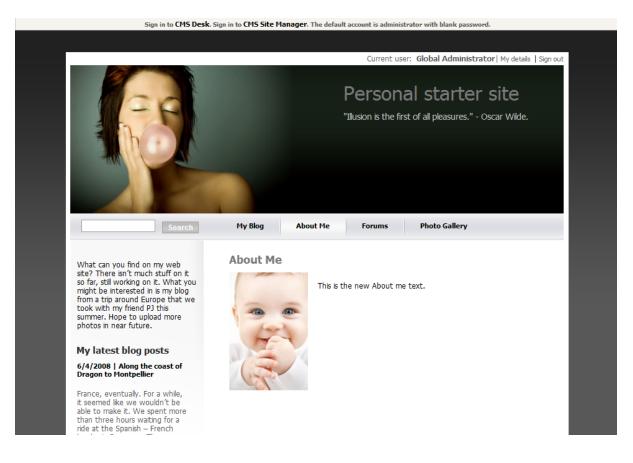

### 2.2 Adding a blog post

In this chapter, you will learn how to add a new post to your blog.

1. Go to CMS Desk -> Content -> Personal Site -> My Blog and click New in the document action toolbar.

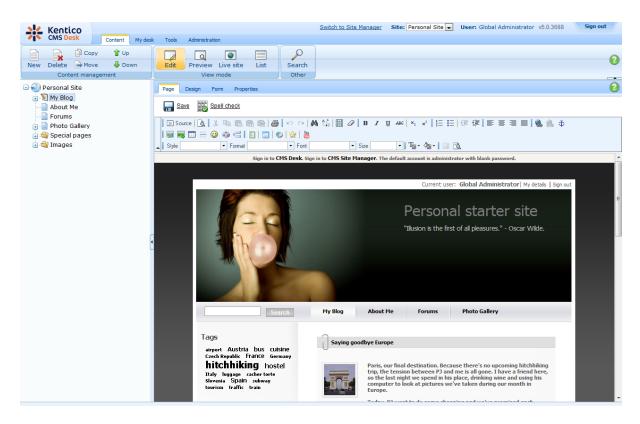

2. Choose Blog post as a new document type.

| Kentico<br>CMS Desk Content My desk | : Tools Administration             |  |  |  |  |  |
|-------------------------------------|------------------------------------|--|--|--|--|--|
| New Delete Move Down                | Edit Preview Live site List Search |  |  |  |  |  |
| Content management                  | View mode Other                    |  |  |  |  |  |
| 🖃 🍑 Personal Site                   | ► My Blog                          |  |  |  |  |  |
|                                     | New document                       |  |  |  |  |  |
| Forums                              | Please select new document type:   |  |  |  |  |  |
| 🗄 🔄 Special pages                   | Blog month                         |  |  |  |  |  |
|                                     | Blog post                          |  |  |  |  |  |
|                                     | Link an existing document          |  |  |  |  |  |

- 3. Next, enter information for your new blog post.
  - Post title: My new blog post
  - Post Summary: Summary of the blog post.
  - Post text: The entire text of the blog post.

Then click **Save** at the top.

| ► My Blog          |                                   |          |
|--------------------|-----------------------------------|----------|
| Save 🕞 Sa          | ve and create another Spell check |          |
| 🛛 🔄 Source 🛛 🗟 📲 🐰 |                                   | 🔳 🕵 🔍 🕸  |
|                    | ) 🚳 🔚 💽 💿 😒 🕍                     |          |
| Style              | 🔹 Format 🔹 🔹 Font 🔹 Size 🔹 📲 🏧 🖓  |          |
| Post title:        | My new blog post                  |          |
| Post date:         | 2/16/2010 10:02:43                |          |
|                    | Summary of the blog post.         | <u> </u> |
| Post summary:      |                                   | E        |
| l                  |                                   | Ψ.       |
|                    | The entire text of the blog post. |          |
| Post text:         |                                   | Ξ        |

Your new blog post has been added to My Blog.

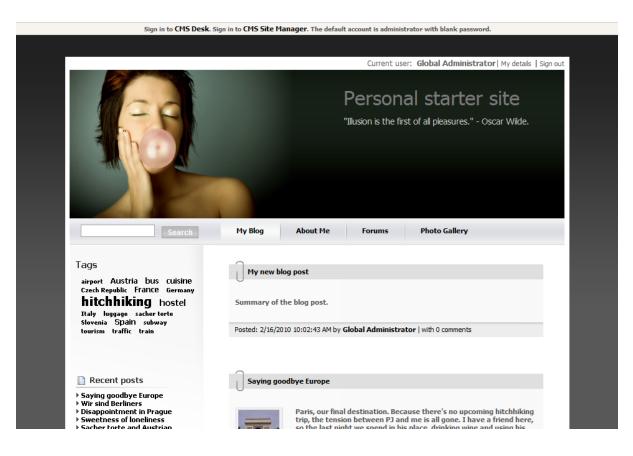

### 2.3 Adding a photo gallery

In this chapter, you will learn how to add the new photo gallery and upload some photos.

1. Go to CMS Desk -> Content -> Personal Site -> Photo Gallery and click New in the document action toolbar.

2. Choose **Image gallery** as a new document type.

| New document                     |
|----------------------------------|
| Please select new document type: |
| 📄 <u>Page (menu item)</u>        |
| Article                          |
| 🕥 <u>Blog</u>                    |
| <u>Cell phone</u>                |
| P <u>Event</u>                   |
| 陽 Event (booking system)         |
| PAQ                              |
| 🚍 <u>File</u>                    |
| 🔄 <u>Folder</u>                  |
| [ Image gallery                  |
| 🔱 Job opening                    |
| Knowledge base article           |
| <i>aptop</i>                     |
| <u>News</u>                      |
| Notice                           |
| // PDA                           |
| 🐺 <u>Press release</u>           |
| Product                          |
| Simple article                   |
|                                  |

<sup>📎</sup> Link an existing document

3. Enter *New gallery* into the **Name** text box and click **Browse** ... . Choose some **Teaser image**. Then click **Save** at the top.

| Photo Gallery |                                                                              |              |
|---------------|------------------------------------------------------------------------------|--------------|
| Save          | Save and create another Spell check                                          |              |
| 📰 Source 🛛 🕻  | ↓ ※ № № № <b>◎   ●</b>   い マ   桷 頌   圏 ┛   Β Ι 및 ₩   × ×   狂 圧   準 律   手 吾 目 | = = ! 🍓 🉈 🕸  |
|               | - 🐵 🏟 📇 🛯 🔄 I 🐷 I 😒 I 😹                                                      |              |
| 🛓 🛛 Style     | 🔻 Format 🔍 👻 Font 🔍 👻 Size 🔍 🖓 🖓 🖓 🖓 👘                                       |              |
|               |                                                                              |              |
| Name:         | New gallery                                                                  |              |
| Description:  |                                                                              | ~            |
| Teaser image: | Actions     Update     Name                                                  | Size<br>6 kB |
| Publish from: | ₿ <u>Now</u>                                                                 |              |
| Publish to:   | Now                                                                          |              |

4. Now, go to **Properties** -> **Template** and click **Select** to choose template to use. Choose **Personal Site\Personal Site - Photo Gallery**. Click **Save** at the top.

| Page Design  | Form Properties                                |  |  |  |  |  |  |
|--------------|------------------------------------------------|--|--|--|--|--|--|
| General      | Davis                                          |  |  |  |  |  |  |
| URLs         | Save                                           |  |  |  |  |  |  |
| Template     |                                                |  |  |  |  |  |  |
| Metadata     | Template                                       |  |  |  |  |  |  |
| Categories   | Personal Site - Photo Gallery Select           |  |  |  |  |  |  |
| Menu         |                                                |  |  |  |  |  |  |
| Workflow     | Save as new template                           |  |  |  |  |  |  |
| Versions     | 👰 Inherit template                             |  |  |  |  |  |  |
| Related docs |                                                |  |  |  |  |  |  |
| Linked docs  | Clone template as ad-hoc                       |  |  |  |  |  |  |
| Security     | Edit template properties                       |  |  |  |  |  |  |
| Attachments  |                                                |  |  |  |  |  |  |
|              | r Inherit content                              |  |  |  |  |  |  |
|              | <ul> <li>Use page template settings</li> </ul> |  |  |  |  |  |  |
|              | Do not inherit any content                     |  |  |  |  |  |  |
|              | Select inherited levels                        |  |  |  |  |  |  |

5. Your new gallery is ready. All you have to do is to add some pictures into your new created gallery. Make sure **New gallery** is selected in the content tree and click **New** in the document action toolbar. Choose **File** as the new document type.

| New document                                                             |    |
|--------------------------------------------------------------------------|----|
| Please select new document type:                                         |    |
| Page (menu item)                                                         |    |
| File                                                                     |    |
| Link an existing document                                                |    |
| 6. Click the <b>Upload file</b> ( ) icon and choose a picture to upload. |    |
| ▶ Photo Gallery ▶ New gallery                                            |    |
| Spell check                                                              |    |
| Upload file:                                                             | A. |
| File description:                                                        |    |

Then enter *The description of the first picture*. into the **File description** text box and click **Save** at the top.

| ▶ Photo Gallery ▶ New gallery |                                      |        |  |  |  |  |  |  |
|-------------------------------|--------------------------------------|--------|--|--|--|--|--|--|
| Spell check                   |                                      |        |  |  |  |  |  |  |
|                               |                                      |        |  |  |  |  |  |  |
| Upload file:                  | Actions Update Name                  | Size   |  |  |  |  |  |  |
|                               | 🧪 🗱   🔊 🔊                            | 760 kB |  |  |  |  |  |  |
|                               | The description of the first picture | *      |  |  |  |  |  |  |
| File description:             |                                      |        |  |  |  |  |  |  |
| The description.              |                                      |        |  |  |  |  |  |  |
|                               |                                      | -      |  |  |  |  |  |  |

Congratulations, you've just learned how to create a new gallery and add some pictures into it.

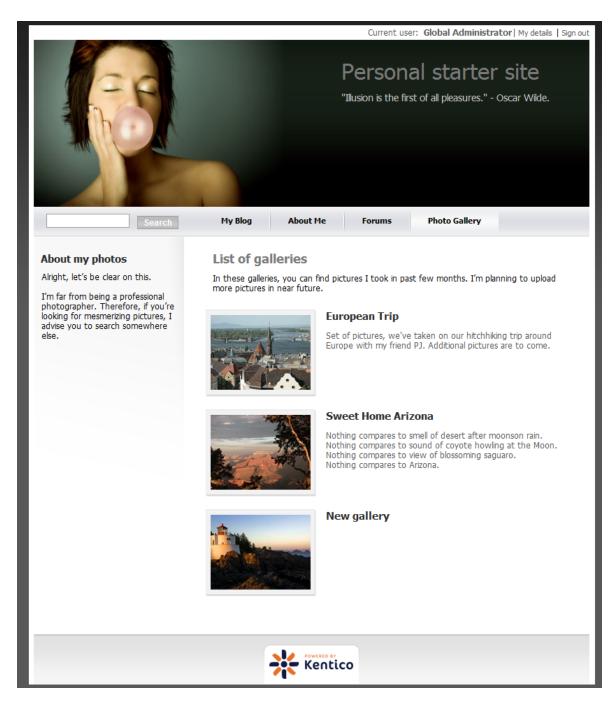

Please note that you can take advantage of the **File Import** module to upload more images and files. The **File Import** module can be found at **CMS Desk** -> **Tools** -> **File import**.

### 2.4 Adding a forum

In this chapter you will learn how to create a new forum, create new thread and post a message.

1. Go to CMS Desk -> Tools -> Forums and click Edit next to the My Forums group.

16

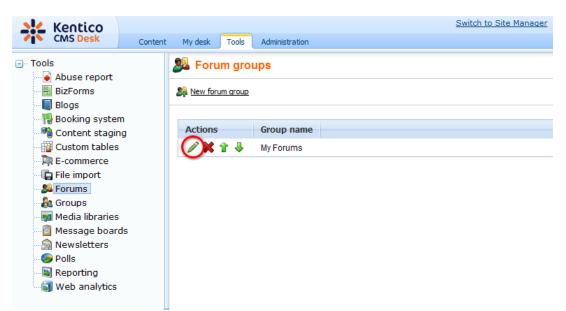

- 2. In the Forum group properties, click Add forum (54).
- 3. Add the following information for the new forum:
  - Forum display name: New forum
  - Forum code name: newForum
  - **Description:** The description of the new forum.

Then click **OK**.

| Sorum group prope            | rties                                 |                            |
|------------------------------|---------------------------------------|----------------------------|
| Forum groups  My Forums      |                                       |                            |
| Forums General View          |                                       |                            |
| Forums  • New forum          |                                       |                            |
| Forum display name:          | New forum                             |                            |
| Forum code name:             | newForum                              |                            |
| Description:                 | The description of the new forum.     |                            |
| Forum base URL:              | ~/Forums.aspx                         | Inherit from forum group   |
| Forum unsubscription URL:    | ~/Special-pages/ForumUnsubscribe.aspx | 🗹 Inherit from forum group |
| Require e-mail addresses:    | 🔲 🔲 Inherit from forum group          |                            |
| Display e-mail addresses:    | 🔲 🔲 Inherit from forum group          |                            |
| Enable WYSIWYG editor:       | 🔲 🔲 Inherit from forum group          |                            |
| Use security code (CAPTCHA): | 🔲 🔲 Inherit from forum group          |                            |
| Forum is open:               |                                       |                            |
| Forum is locked:             |                                       |                            |
| Forum is moderated:          |                                       |                            |
|                              | ОК                                    |                            |

4. The forum has been added as you can see in the following screenshot.

18

|                                |                                                                                                    | Current | user: Glob     | oal Administrator   My details   Sign out |  |  |  |  |  |
|--------------------------------|----------------------------------------------------------------------------------------------------|---------|----------------|-------------------------------------------|--|--|--|--|--|
|                                |                                                                                                    |         | e first of all | pleasures." - Oscar Wilde.                |  |  |  |  |  |
| Welcome<br>signed ir<br>Search | Search       Try blog       Adduttic       Totality         Forums         Welcome to my forums. You ca use these forums to discuss different topics. If you want to add new post or reply to a post you have to be signed in. You can use the sign in link in the top right corner.         Search forums:       Go |         |                |                                           |  |  |  |  |  |
| Forum                          |                                                                                                    | Threads | Posts          | Last post                                 |  |  |  |  |  |
| My Fo                          | rums                                                                                                    |         |                |                                           |  |  |  |  |  |
| P.                             | New forum                                                                                                    | 0       | 0              | (1/1/0001 12:00:00 AM)                    |  |  |  |  |  |
|                                | The description of the new forum.  Lock                                                                                                    | Ū       |                | (1/1/000112.00.00 AM)                     |  |  |  |  |  |
|                                |                                                                                                    | 1       | 6              | Abi<br>(5/28/2008 3:57:25 PM)             |  |  |  |  |  |

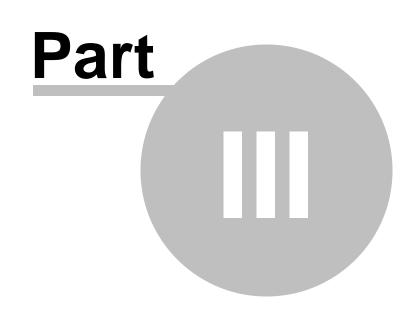

Adjusting Design

# 3 Adjusting Design

### 3.1 Changing the theme

The sample Personal Site comes with several predefined CSS stylesheets. In this chapter, you will learn which stylesheets are available and how you can choose the CSS stylesheet you want to use on your website.

To choose the CSS stylesheet for your website, go to CMS Site Manager -> Sites and click Edit site next to the Personal Site.

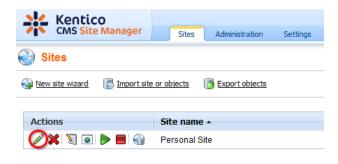

In the Site Properties, choose your CSS stylesheet from the Site CSS stylesheet drop-down list.

| ( | Site properties                 |                          |        |  |  |  |  |  |  |
|---|---------------------------------|--------------------------|--------|--|--|--|--|--|--|
|   | Sites   Personal Site           |                          |        |  |  |  |  |  |  |
|   | General Domain aliases Cultures |                          |        |  |  |  |  |  |  |
|   |                                 |                          |        |  |  |  |  |  |  |
|   | Site display name:              | Personal Site            |        |  |  |  |  |  |  |
|   | Site code name:                 | PersonalSite             |        |  |  |  |  |  |  |
|   | Site domain name:               | localhost                |        |  |  |  |  |  |  |
|   | Default content culture:        | English - United States  | Change |  |  |  |  |  |  |
|   | Default visitor culture:        | (Automatic)              |        |  |  |  |  |  |  |
|   | Site CSS stylesheet:            | Personal Site - Red 📃 💌  | Edit   |  |  |  |  |  |  |
|   | Editor CSS stylesheet:          | Personal Site 🔹          | Edit   |  |  |  |  |  |  |
|   | Site description:               | Sample personal web site | *      |  |  |  |  |  |  |
|   |                                 |                          |        |  |  |  |  |  |  |
|   |                                 |                          |        |  |  |  |  |  |  |
|   |                                 |                          | -      |  |  |  |  |  |  |
|   |                                 | ОК                       |        |  |  |  |  |  |  |

The following CSS stylesheets are available in the sample Personal Site:

#### **Personal Site**

20

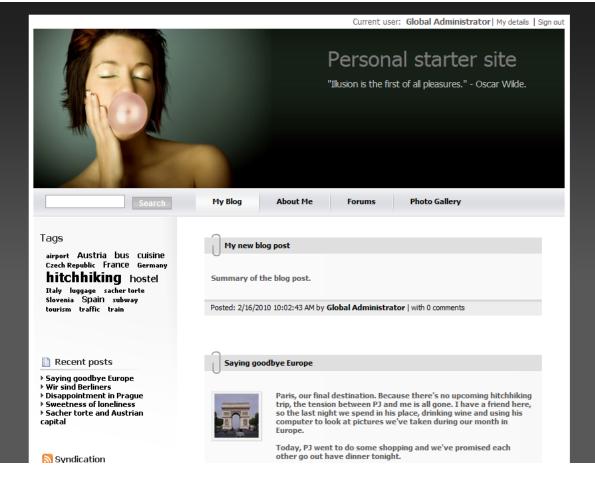

**Personal Site - Blue** 

22

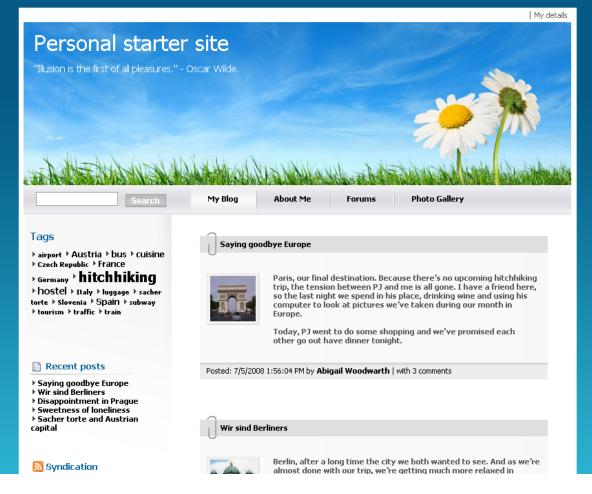

**Personal Site - Green** 

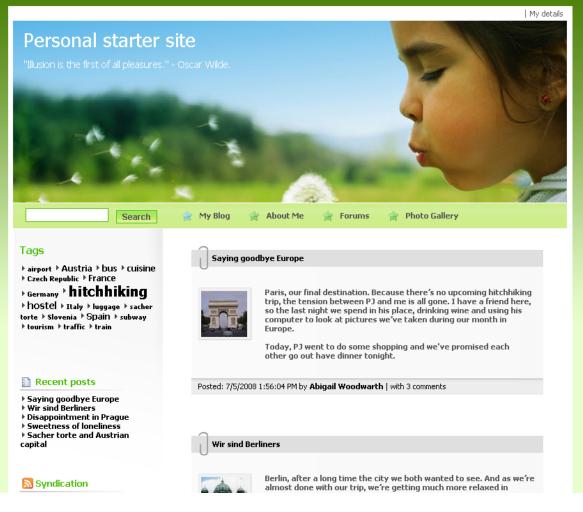

**Personal Site - Red** 

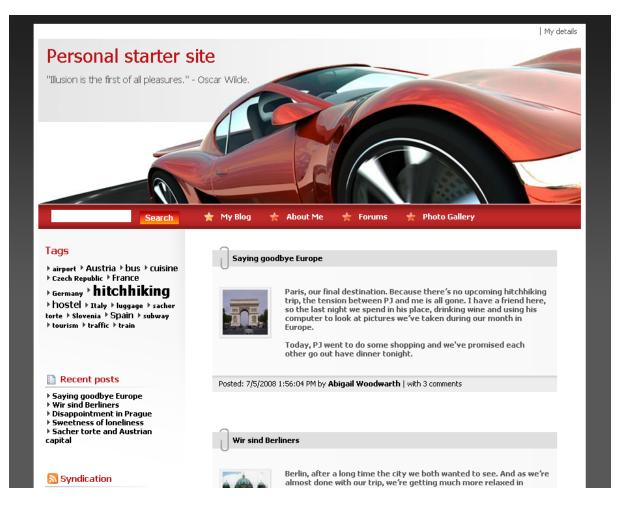

### 3.2 Editing CSS stylesheets

In this chapter, you will learn how to change the design of your website by modifying the CSS stylesheets.

#### Changing the header picture

1. Go to CMS Site Manager -> Development -> CSS stylesheets, click Edit next to Personal Site and choose Main styles -> Master page section in the text box on the left side.

| Kentico<br>CMS Site Manager                                                                                                    | Sites Administration | Cottingo                                                             | Davelenment                                                                                                    | Licenses                                         | Support  |             | Switch to CMS Desk | User: Globa | I Administrator v5.0.3688                                                                                                    | Sign out |
|----------------------------------------------------------------------------------------------------|----------------------|----------------------------------------------------------------------|----------------------------------------------------------------------------------------------------|--------------------------------------------------|----------|-------------|--------------------|-------------|----------------------------------------------------------------------------------------------------|----------|
| <ul> <li>Cevelopment</li> <li>Categories</li> <li>Countries</li> <li>Cutures</li> <li>Cutures</li> <li>Cutures</li> <li>Cutom tables</li> <li>Document types</li> <li>E-mail templates</li> <li>Form controls</li> <li>Inline controls</li> <li>Notifications</li> <li>Page templates</li> <li>System tables</li> <li>System tables</li> <li>System tables</li> <li>Tag groups</li> <li>Web parts</li> <li>Web parts</li> <li>Web templates</li> <li>Workflows</li> </ul> | Sites Administration | k out<br>to file c:\Inet<br>d.<br>Personal<br>Construction<br>Sector | DubhwwwrootMa<br>Site<br>pMenu<br>height: 43<br>width: 795<br>background<br>padding: 0<br>margin: 0p<br>Mode .zoneT<br>height: 12 | px;<br>px;<br>i #fff ur.<br>x;<br>opMenu<br>0px; |          |             | Switch to CMS Deek | ernally.    | Abuse report<br>Blogs<br>Butons<br>Content rating<br>Forums<br>(boal<br>Boxes<br>Logon page<br>Main styles<br>Left menu<br>Master page<br>Main styles<br>Left menu<br>Master page<br>Main styles<br>Logon page<br>Main styles<br>Logon page<br>Main styles<br>Det menu<br>Mosal popup<br>My profile<br>Photogallery |          |
|                                                                                                    |                      | {<br>}<br><                                                          | width: 795<br>padding-to<br>text-align                                                                                            | px;<br>p: 15px;<br>: center;                     | url(/App | _Themes/Per | sonalSite/Images/b | g_footte:   |                                                                                                    |          |

2. In the .zoneTop style, change the url of the background image to ../App\_Themes/ PersonalSiteGreen/Images/bg\_head.jpg so that the entire style reads as follows:

```
.zoneTop
{
    height: 239px;
    width: 795px;
    background-color: #fff;
    padding: 0px 0px 7px;
    margin: 0px 0px 0px;
    background: #fff url(../App_Themes/PersonalSiteGreen/Images/bg_head.jpg)
    no-repeat top left;
}
```

Then click **Save** at the top-left.

3. Now click Sign out at the top-right. You can see that the header image has been changed.

26

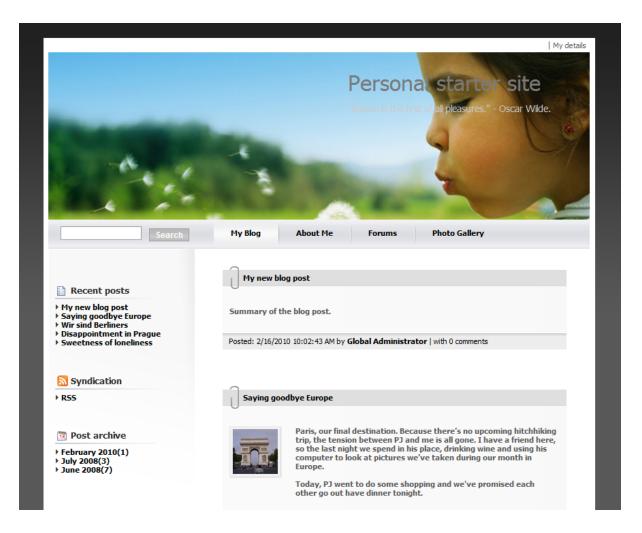

#### Changing the top menu

1. Go to CMS Site Manager -> Development -> CSS stylesheets and choose Main styles/Master page section in the text box on the left side.

2. Scroll down to see .zoneTopMenu style.

| Kentico                                                                                                    |                          |                                                                                                    |                                                                                                    |                                                                                                    |                                   |              | Switch to CMS Desk  | User: Glob | al Administrator                                                                                                    | v5.0.3656 Sig           |
|----------------------------------------------------------------------------------------------------|--------------------------|----------------------------------------------------------------------------------------------------|----------------------------------------------------------------------------------------------------|----------------------------------------------------------------------------------------------------|-----------------------------------|--------------|---------------------|------------|----------------------------------------------------------------------------------------------------|-------------------------|
| CMS Site Manager                                                                                                    | Sites Administration     | Settings                                                                                                    | Development                                                                                                    | Licenses                                                                                                    | Support                           |              |                     |            |                                                                                                    |                         |
| Development All Categories                                                                                                    | GSS stylesheet           |                                                                                                    | S                                                                                                    |                                                                                                    |                                   |              |                     |            |                                                                                                    |                         |
| • O Countries                                                                                                    | CSS stylesheets + Perso  | nal Site                                                                                                    |                                                                                                    |                                                                                                    |                                   |              |                     |            |                                                                                                    |                         |
| GS stylesheets<br>Cultures                                                                                                    | General Sites            |                                                                                                    |                                                                                                    |                                                                                                    |                                   |              |                     |            |                                                                                                    |                         |
| - 😳 Custom tables<br>I Document types                                                                                                    | ave 🔒 Check out          |                                                                                                    |                                                                                                    |                                                                                                    |                                   |              |                     |            |                                                                                                    |                         |
| E-mail templates     Check out the stylesheet to file c:Inetpub/wwwroot/KenticoCMS_0225/CMSCSSStylesheets/PersonalSite.css to edit the stylesheet externally                                                                              |                          |                                                                                                    |                                                                                                    |                                                                                                    |                                   |              | lly.                |            |                                                                                                    |                         |
| - 📰 Inline controls<br>- 🔥 Modules                                                                                                    | Stylesheet display name: | Personal Site                                                                                                   | e                                                                                                    |                                                                                                    |                                   | ]            |                     |            |                                                                                                    |                         |
| Notifications                                                                                                    | Stylesheet code name:    | PersonalSite                                                                                                    | 3                                                                                                    |                                                                                                    |                                   | ]            |                     |            |                                                                                                    |                         |
| <ul> <li>Page layouts</li> <li>Page templates</li> <li>Page templates</li> <li>System tables</li> <li>Tag groups</li> <li>Time zones</li> <li>Web part containers</li> <li>Web parts</li> <li>Web templates</li> <li>Workflows</li> </ul> | Stylesheet text:         | .mainDiv<br>(<br>wm<br>m<br>b<br>)<br>)<br>.zoneTop<br>(<br>h<br>wb<br>b<br>b<br>)<br>.zoneTopM<br>(<br>wm<br>h | styles/Mas<br>sidth: 796<br>eargin: 35<br>padding: 0<br>packground<br>sackground<br>sackground<br>sackground<br>sackground<br>membership<br>sidth: 795<br>height: 15<br>padding: 3; | <pre>px;<br/>px auto;<br/>px 7px Op-<br/>color: #<br/>9px;<br/>px;<br/>-color: #<br/>#fff ur<br/>px;<br/>px;</pre> | x 7px;<br>fff;<br>fff;<br>l(/App_ | Themes/Perso | nalSite/Images/bg_1 | 13         | Abuse report<br>Blogs<br>Buttons<br>Forums<br>Content rating<br>Forums<br>Lagon page<br>Laft menu<br>Main styles<br>Laft menu<br>Master pai<br>Memberst<br>Search bo<br>Top menu<br>Modal popup<br>Photogallery<br>Search page<br>Tags | ge<br>lip top zone<br>x |

3. Change the **background** color to #B0C4DE and erase the URL part so that the entire section reads as follows:

```
.zoneTopMenu
{
    height: 43px;
    width: 795px;
    background: #B0C4DE;
    padding: 0px;
    margin: 0px;
}
```

This will change the background of the navigation at the top to dark blue.

4. Now, switch to the **Top menu** section and find **.CMSListMenuLI a:hover** style. This style modifies the appearance of menu item when mouse is over it.

| CSS stylesheet                                    | properties                                                                                                    |                  |
|---------------------------------------------------|----------------------------------------------------------------------------------------------------|------------------|
| CSS stylesheets + Perso                           | nal Site                                                                                                    |                  |
| General Sites                                     |                                                                                                    |                  |
| Rave 🔒 Check                                      | out                                                                                                    |                  |
| Check out the stylesheet to                       | o file c:\Inetpub\wwwroot\Manuals\CMSCSSStylesheets\PersonalSite.css to edit the stylesheet externally.                                                                                                    |                  |
| Stylesheet display name:<br>Stylesheet code name: | Personal Site PersonalSite                                                                                                    |                  |
| Stylesheet text:                                  | <pre>.CMSListMenuLI a:hover, .CMSListMenuLinkHighlighted, .CMSListMenuLIlast a:h {             color: #000;             background: url(/App_Themes/PersonalSite/Images/bg_topmenu_hover.             text-decoration: none; } .UnigridActionButton {             margin-right: 5px; } .RTL .UnigridActionButton {             margin-left: 5px; } /*#Main styles/Left menu#*/ .leftMenu .CMSListMenuHighlightedLI {             background: none;             line-height: 18px; </pre> | Blogs<br>Buttons |

5. Change **color** to *#fff* and replace the url part with *#87CEFA*. The entire style should read as follows:

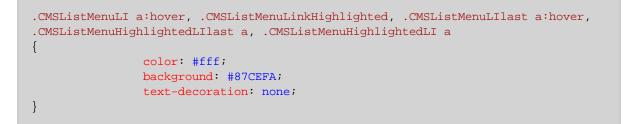

This will change the background of the menu item to light blue and its font color to white when mouse hovers above it.

You've just learnt how modify CSS stylesheets to change design of your website.

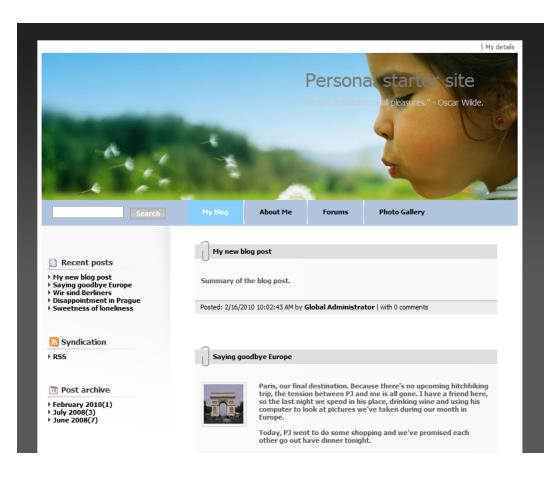

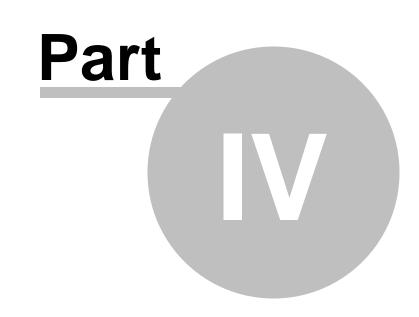

Adding web parts

# 4 Adding web parts

### 4.1 Adding text

In this chapter, you will learn how to add the new editable text region into your website.

1. Go to CMS Desk -> Content -> About Me and switch to the Design tab. Click Add web part in zoneRight.

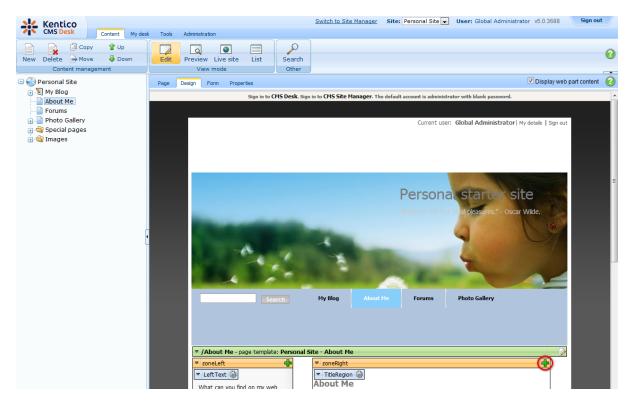

2. Select Text/EditableText web part.

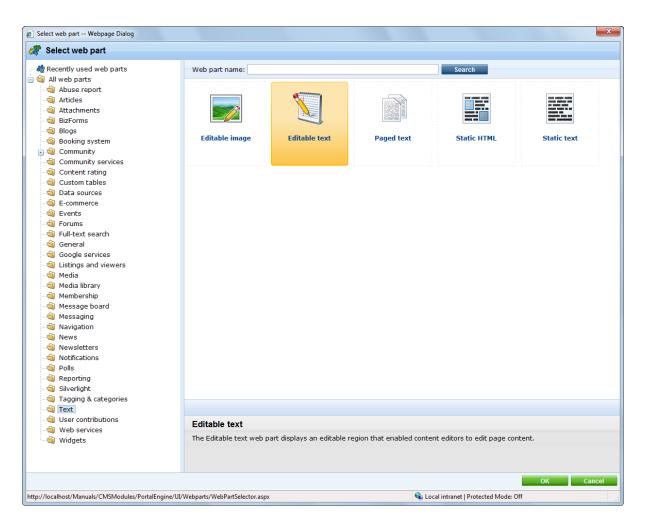

3. In the Web part properties dialog, enter the following information for the new web part.

- Editable region title: AboutWebPageTitle
- Content before: <h1>
- Content after: </h1>

Then click **OK**.

4. Click Add web part again and select the same Text/EditableText web part.

5. In the **Web part properties** dialog, enter *AboutWebPageText* into the **Editable region title** textbox. Then click **OK**.

6. Now you have the new web parts ready and you can enter some new text. Switch to the **Page** tab and click into the **AboutWebPageTitle** editable region. Enter *About my web page*. Click **Save** at the top.

7. Click into the **AboutWebPage** editable region and enter *This is a short text about my web page*. Click **Save** again.

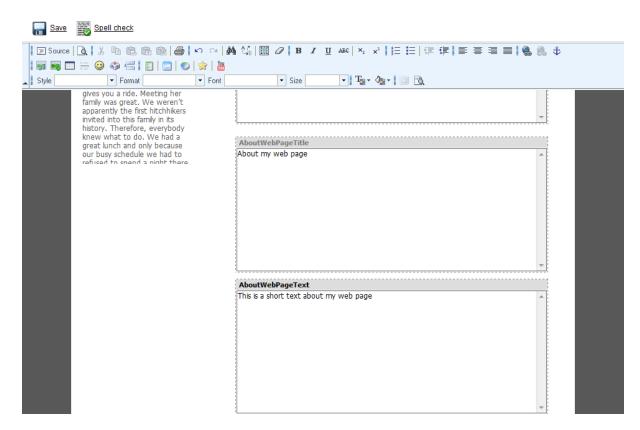

That is how you add a new editable region into your website.

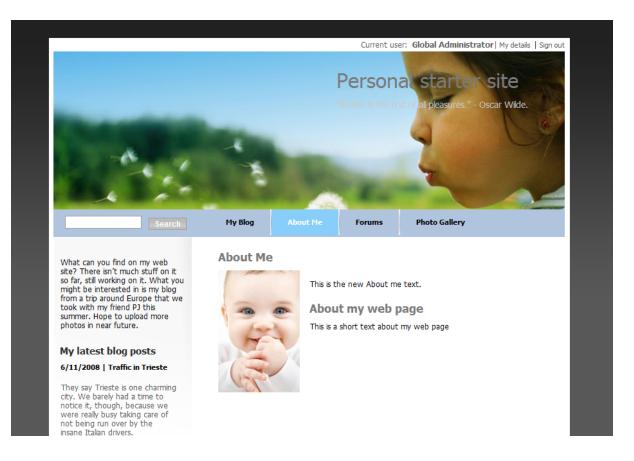

### 4.2 Adding a poll

In this chapter, you will learn how to create a new poll and add it to your web page.

1. First of all we need to create a new poll. Go to CMS Desk -> Tools -> Polls and click New poll (@).

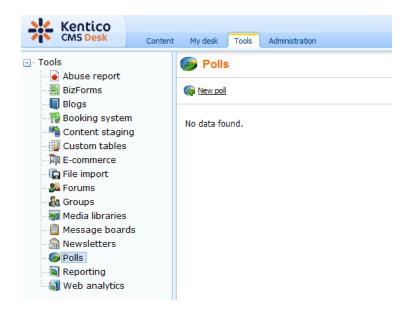

2. Enter the following information for the new poll.

- Display name: My poll
- Code name: MyPoll
- **Question:** How do you like my pictures?

Then click **OK**.

3. Now we need to defined some questions for your new poll. In the poll properties, switch to **Answers** tab and click **New answer** (<sup>®</sup>). Into the **Text** text box, enter *I love them!* and click **OK**.

| 🥟 Poll properties    |         |          |       |      |  |  |
|----------------------|---------|----------|-------|------|--|--|
| Polls + My poll      |         |          |       |      |  |  |
| General              | Answers | Security | Sites | View |  |  |
| Answers + New answer |         |          |       |      |  |  |
| 海 <u>New ans</u>     | swer    |          |       |      |  |  |
| Text: I love them!   |         |          |       |      |  |  |

4. Click **New answer** again and enter *Not bad.* as **Text**. The **Enabled** check box should be checked. Then click **OK**.

5. Click New answer again and enter Waste of time! into the text box provided. Click OK.

6. Now we are ready to add your new poll to website. Go to CMS Desk -> Content -> Personal Site -> Photo Gallery and switch to the Design tab. Click Add web part in zoneLeft.

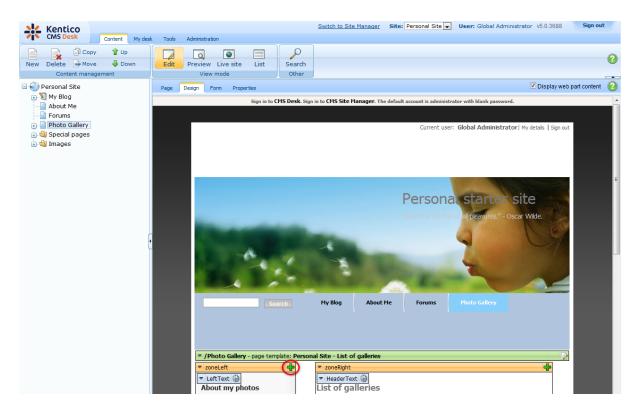

7. In the Select web part dialog, select Polls\Poll web part.

| 🔊 Select web part Webpage Dialog                                                                                                    |                                                                                                    | x      |
|----------------------------------------------------------------------------------------------------|----------------------------------------------------------------------------------------------------|--------|
| 🐲 Select web part                                                                                                    |                                                                                                    |        |
| <ul> <li>Recently used web parts</li> <li>All web parts</li> <li>All web parts</li> <li>All xeb report</li> <li>Attachments</li> <li>BizForms</li> <li>Blogs</li> <li>Booking system</li> <li>Community services</li> <li>Community services</li> <li>Content rating</li> <li>Custom tables</li> <li>Data sources</li> <li>E-commerce</li> <li>Events</li> <li>Forums</li> <li>Full-text search</li> <li>General</li> <li>Google services</li> <li>Listings and viewers</li> <li>Media library</li> <li>Message board</li> <li>Messaging</li> <li>Navigation</li> <li>News</li> <li>Newsletters</li> <li>Notifications</li> <li>Polis</li> <li>Silverlight</li> <li>Text</li> <li>User contributions</li> <li>Web services</li> <li>Widgets</li> </ul> | Web part name:<br>Poll Poll Poll The Poll web part allows you to insert your own Poll on the page. | Search |
| http://localhost/Manuals/CMSModules/PortalEngine/UI                                                                                                    | /Webparts/WebPartSelector.aspx                                                                     | Curcei |

8. In the Web part properties dialog, make sure My poll is selected as Poll name and click OK.

Congratulations, you've just learned how to add a new poll to your website.

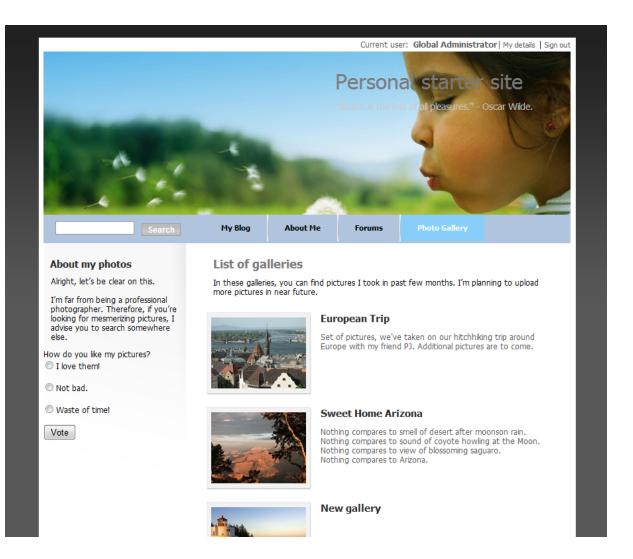

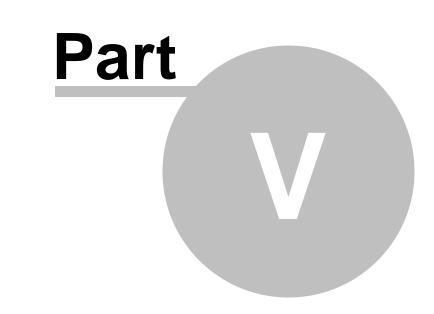

**Further reading** 

### 5 Further reading

This guide has provided you only with a short introduction to some of the aspects of the Kentico CMS. For more detailed information about Kentico CMS please consult the following resources:

- Kentico CMS Tutorial
- Kentico CMS Developer's Guide
- Kentico DevNet at <a href="http://www.kentico.com/DevNet.aspx">http://www.kentico.com/DevNet.aspx</a>

Should you need any further assistance, please do not hesitate to contact us at <u>http://www.kentico.</u> <u>com/Support.aspx</u>.

| Index | 41 |
|-------|----|
|       |    |

# Index

# - A -

Adding a blog post8Adding a forum15Adding a photo gallery11Adding a poll34Adding text31

# - C -

Changing the theme 20

# - E -

Editing content 6 Editing CSS stylesheets 24

# - F -

Further reading 40

# - 0 -

Overview 4

# - S -

Support 4, 40

# - T -

Technical support 4, 40